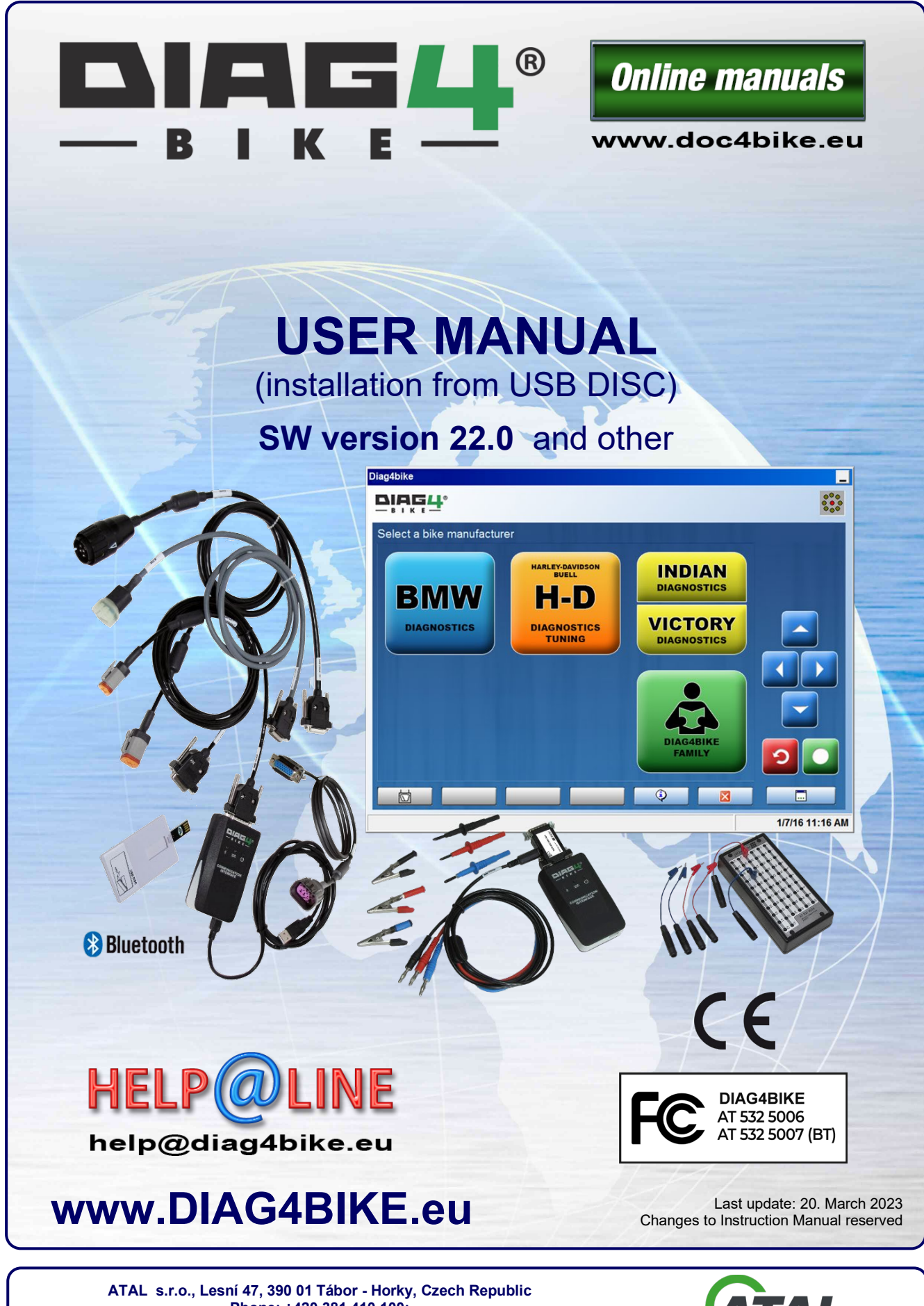

**Phone: +420 381 410 100; help@diag4bike.eu; www.atal.cz; www.diag4bike.com**

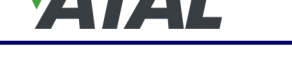

d4b-user-manual-en-22-0.docx Changes to this document reserved (text and photos)

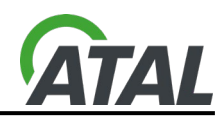

# <span id="page-1-0"></span>**Content**

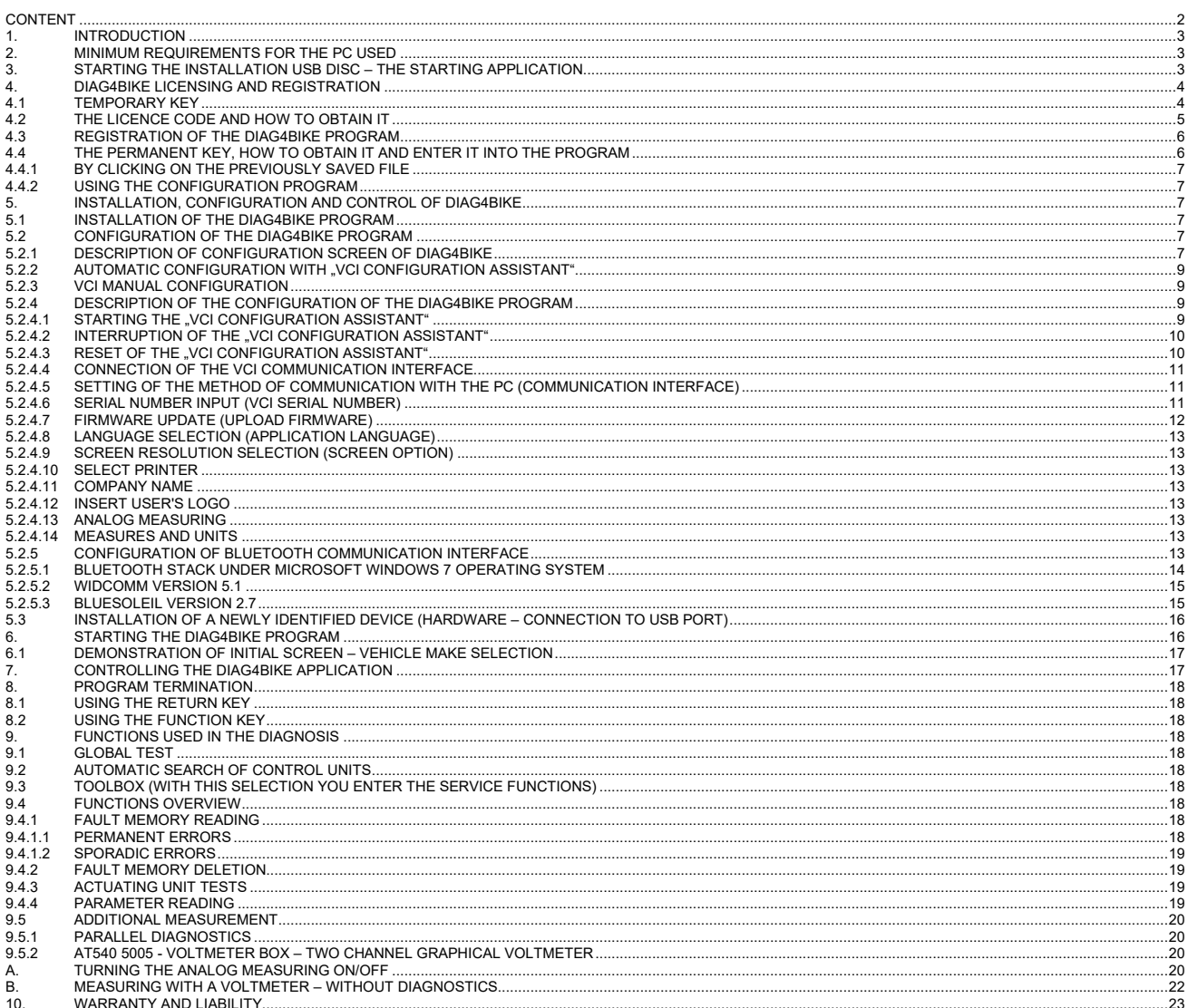

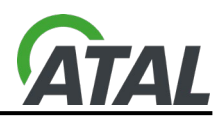

# <span id="page-2-0"></span>**1. INTRODUCTION**

The attached USB DISC includes all the software necessary for using the **DIAG4BIKE** system, incl. these user manual. It is necessary to make oneself familiar with this document in order to set the basic parameters of communication between **DIAG4BIKE** and the computer.

### <span id="page-2-1"></span>**2. MINIMUM REQUIREMENTS FOR THE PC USED**

- 
- $\bullet$  HDD with free disc space of min. 10 GB
- Windows 7, 8.1, 10 RAM 512 MB (**recommended 1GB** or more)
	-
	- Bluetooth (depending on the communication interface used)

# <span id="page-2-2"></span>**3. STARTING THE INSTALLATION USB DISC – THE STARTING APPLICATION**

When you insert the USB DISC into USB port the PC/NB (see [Fig. 1\)](#page-2-3), the so called "Starting **application"** (see [Fig. 3\)](#page-2-4) should start. If this is not started (the Autorun function is disabled/not functional), it is necessary to find the file "Autorun.exe" on the USB DISC and start the "Starting **application"** manually (see [Fig. 2\)](#page-2-5).

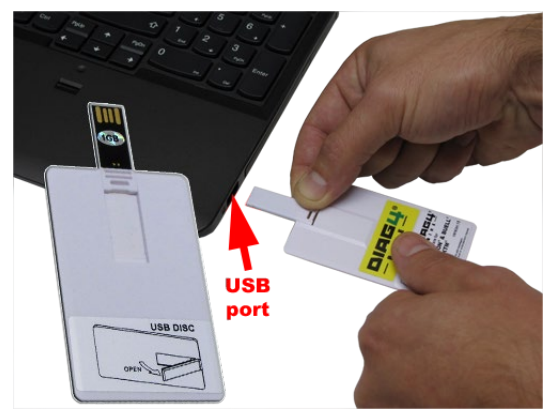

<span id="page-2-3"></span>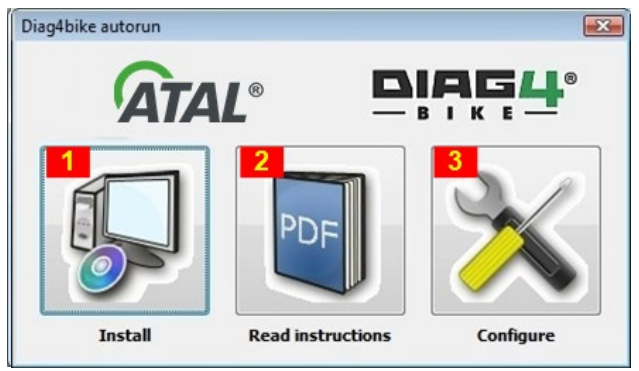

<span id="page-2-4"></span>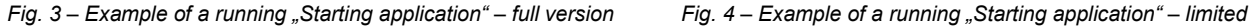

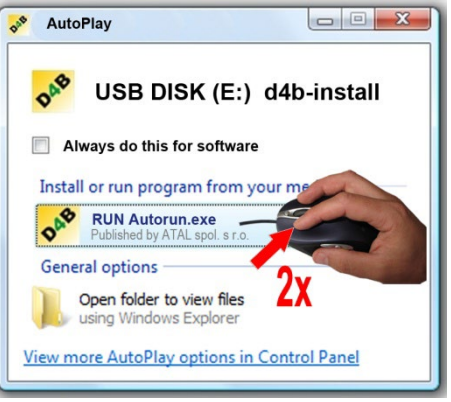

*Fig. 1 – Starting the installation USB DISC Fig. 2 – Manual start of the "Starting application"*

<span id="page-2-6"></span><span id="page-2-5"></span>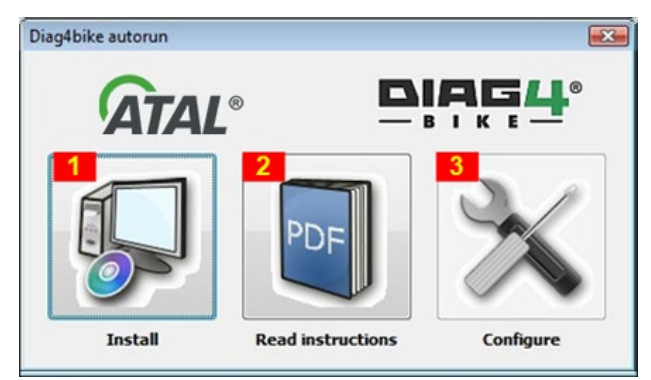

*version*

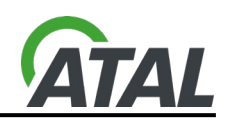

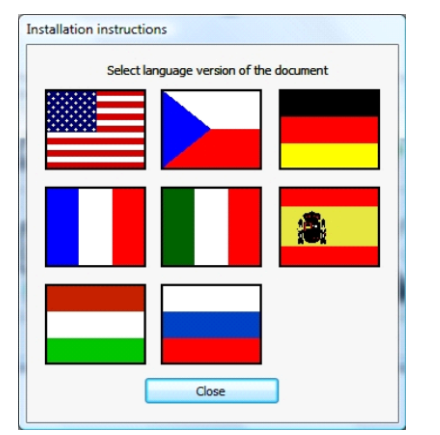

<span id="page-3-2"></span>*Fig. 5 – Available language versions of the "Basic instructions"*

Description for [Fig. 3](#page-2-4) or [Fig. 4:](#page-2-6)

- **1** Clicking on the icon (pos. 1) starts the installation proces of **DIAG4BIKE** see chapter [5.1](#page-6-3)
- **2** Clicking on the icon (pos. 2) shows the menu with a selection of available language versions (see [Fig. 5\)](#page-3-2) of the user manual "Basic instructions".
	- It is recommended to read through this manual (**DIAG4BIKE** installation and configuration procedure is described here).
	- To display these manuals, presence of a program for reading files in PDF format is necessary. In case that the **"Starting application**" detects an absence of such program, it prompts for the installation of Adobe Reader.
- **3** Clicking on the icon (pos. 3) starts the **"Configuration"** of **DIAG4BIKE** see chapter [5.2](#page-6-4) Note:

In case that the "Starting application" detects that DIAG4BIKE is not installed, this application will not be available (see [Fig. 4\)](#page-2-6)

# <span id="page-3-0"></span>**4. DIAG4BIKE LICENSING AND REGISTRATION**

# <span id="page-3-1"></span>**4.1 TEMPORARY KEY**

The "Temporary key" serves to bridge over the period of time before the user registers (see chapter [4.3\)](#page-5-0) the purchased product **DIAG4BIKE** and receives the "Permanent key" (see chapter [4.4\)](#page-5-1). During this time, the user can use the **full version of program DIAG4BIKE**. Depending on the payment of a specific version of the SW, and upon submitting the VCI serial number (see [Fig. 21\)](#page-11-1) and the licence code (see chapter [4.2\)](#page-4-0), the sales department at ACTIA CZ generates the **..Permanent key**" (see chapter [4.4\)](#page-5-1) which will be delivered electronically to the user. After inserting this key into the program **DIAG4BIKE** (see chapter [4.4\)](#page-5-1), all time limitations in the system are removed, and at the same time the SW version that the user had bought is activated.

The operator is notified about the presence of the "**Temporary key**" by a notification (see [Fig. 6\)](#page-4-1) immediately after the start of **DIAG4BIKE**. Further, it is recommended to the user to request **timely** the **"Permanent key"**. At the same time, the address (see pos. 1, [Fig. 6\)](#page-4-1) to register the program (see chapter [4.3\)](#page-5-0) and to obtain the "Permanent key" is indicated. Information about the validity of the "Temporary key" (see pos. 2, [Fig. 7\)](#page-4-2) can be obtained by clicking on the "Info icon" (see pos. 1, Fig. [7\)](#page-4-2).

### **Important notification!**

If the registration is not carried out **timely** and if the validity of the "**Temporary key**" expires, the program operator is notified about this condition by a corresponding text (e.g. pos. 2, [Fig. 7\)](#page-4-2). Moreover, the program will be blocked for further use for motorbike diagnostics until registration is carried out.

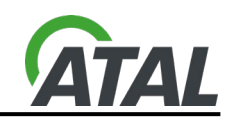

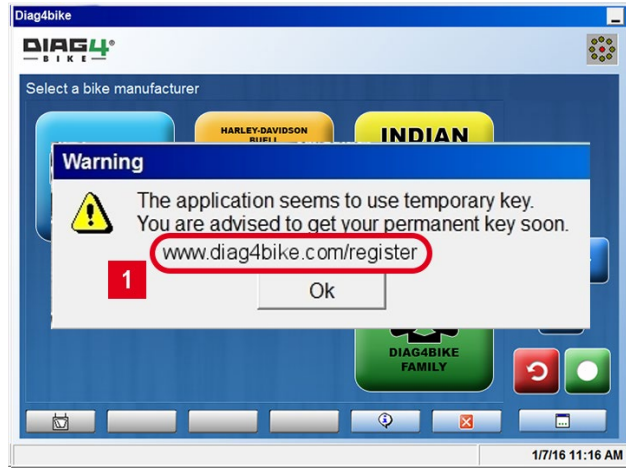

*Fig. 6 – Notification of DIAG4BIKE that a "Temporary key" is used in the application*

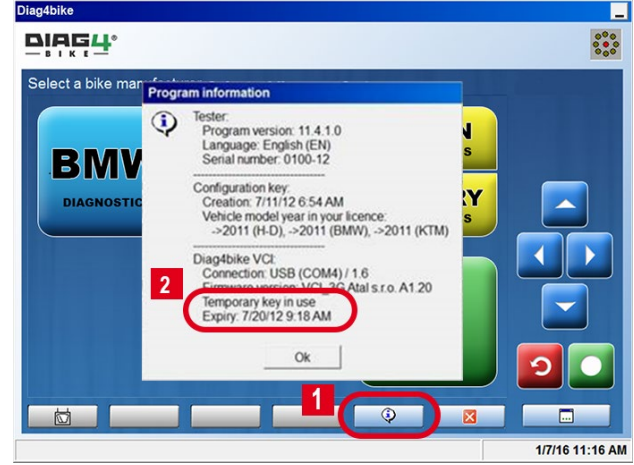

<span id="page-4-2"></span>*Fig. 7 – Indication of validity of the "Temporary key" (illustrative picture)*

# <span id="page-4-1"></span><span id="page-4-0"></span>**4.2 THE LICENCE CODE AND HOW TO OBTAIN IT**

The **"Licence code**" is a unique number that was obtained with the purchase of **DIAG4BIKE**. This number is located inside the plastic packaging (blister) together with the USB DISC (see [Fig. 8\)](#page-4-3). Since this number is very important (required to obtain the "Permanent key"), it is necessary prior to **removing the security seals** (see pos. 1, [Fig. 8\)](#page-4-3) **to inspect these thoroughly for damage or any signs of manipulation.**

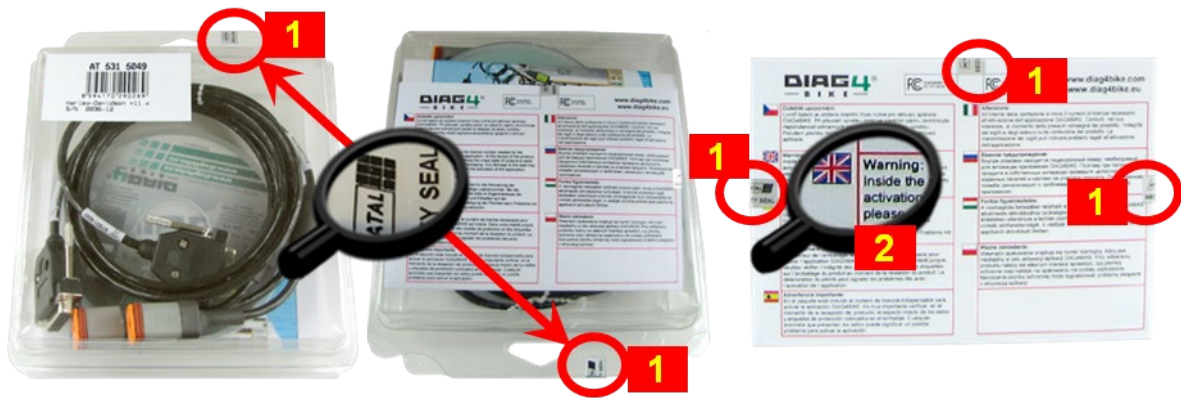

*Fig. 8 – Blister with the USB DISC and the licence code.*

<span id="page-4-3"></span>After reading the **"Important notification"** (see pos. 2, [Fig. 8\)](#page-4-3), removing the security seals (see pos. 1, [Fig. 8\)](#page-4-3) and opening the folded sheet of paper, the label with the **"Licence code**" is shown that is located in one more security layer (see [Fig. 9\)](#page-4-4). By pulling the tag in the direction of the arrow (see pos. 3, [Fig. 9\)](#page-4-4) remove the last security layer under which the "Licence code" itself is located (see pos. 4, [Fig. 9\)](#page-4-4). This code is to be inserted in the registration form (see chapter [4.3\)](#page-5-0) into the field under pos. 3, [Fig. 10.](#page-5-2)

<span id="page-4-4"></span>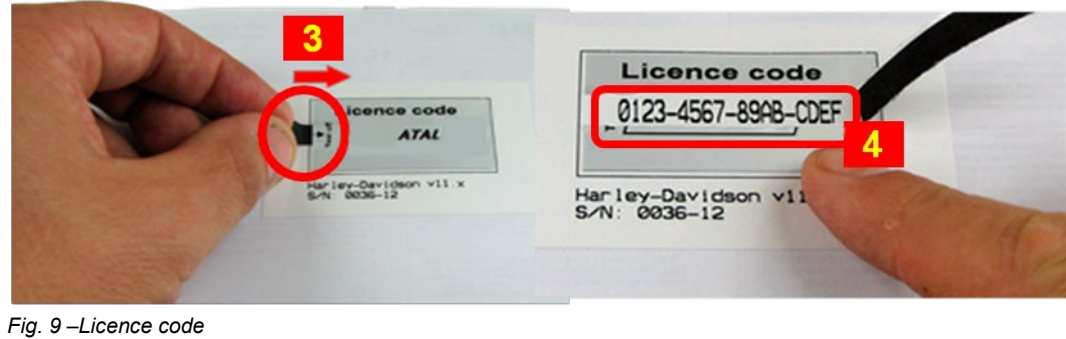

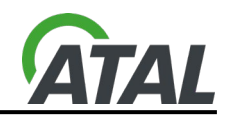

# <span id="page-5-0"></span>**4.3 REGISTRATION OF THE DIAG4BIKE PROGRAM**

It is not a condition for the registration of **DIAG4BIKE** that the computer on which the **DIAG4BIKE** program itself is installed and to which the VCI communication interface is attached, is connected to the Internet. **Registration can be carried out from any device** with access to the Internet and to an **e-mail account**. The reason is that the **"Permanent key**" will be sent to an e-mail address (see chapter [4.4\)](#page-5-1).

Upon entering the address: **www.DIAG4BIKE.eu/register** indicated after opening the program **DIAG4BIKE** when using the **"Temporary key**" into the Internet browser, the registration form is shown (see [Fig. 10\)](#page-5-2). It is necessary to fill in all required data, and thereafter to send the form to company ACTIA CZ Tábor, Czech Republic.

Based on the completion and submission of this form, the sales department of company ACTIA CZ sends (on work days, 7 AM to 4 PM, CET) the **..Permanent key**" to the e-mail address indicated (see chapter [4.4\)](#page-5-1).

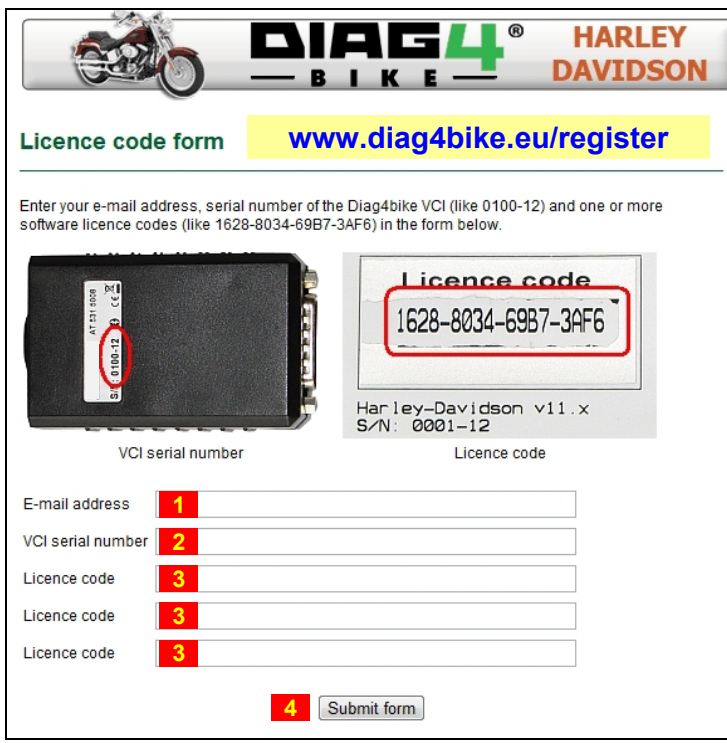

- **1** Valid e-mail address, to which the **"Permanent key"** will be sent
- **2** VCI communication interface serial number – see chapter [5.2.4.6](#page-10-2)
- **3** One or more licence code(s) see chapter [4.2](#page-4-0) (pos. 4, [Fig. 9\)](#page-4-4)
- **4** Confirmation of the data and sending of the form to ACTIA CZ

<span id="page-5-2"></span>*Fig. 10 – Registration form*

### <span id="page-5-1"></span>**4.4 THE PERMANENT KEY, HOW TO OBTAIN IT AND ENTER IT INTO THE PROGRAM**

The **"Permanent key**" is a unique number that was generated upon sending the completed registration form (chapter [4.3\)](#page-5-0) to company ACTIA CZ Tábor, Czech Republic. The sales department sends this **"Permanent key"** to the e-mail address that was indicated in the registration form (see pos. 1, [Fig. 10\)](#page-5-2). After receiving this e-mail, it is necessary to **save the send file into the computer on which the program DIAG4BIKE is installed**, eventually on a portable media (e.g. a Flash Disk) to transfer it subsequently into the computer where **DIAG4BIKE** is installed. The format of this key is shown in [Fig.](#page-5-3)  [11.](#page-5-3)

<span id="page-5-3"></span>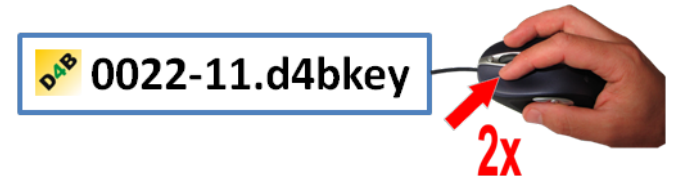

*Fig. 11 – Example of the "Permanent key" format* 

The key is associated with the configuration program through its file extension. If **DIAG4BIKE** is not installed on the computer, the yellow icon indicating the presence of **DIAG4BIKE** will be empty (will not be displayed).

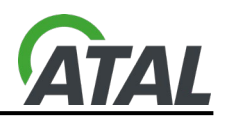

The **installation** of the "Permanent key" **itself** is simple:

### <span id="page-6-0"></span>**4.4.1 BY CLICKING ON THE PREVIOUSLY SAVED FILE**

**Double-click with the left mouse button on the sent file** (see [Fig. 11\)](#page-5-3) that was previously saved (e.g. on the monitor desktop) from the received e-mail message. After double-clicking on it, the setup program starts which carries out complete installation automatically.

### <span id="page-6-1"></span>**4.4.2 USING THE CONFIGURATION PROGRAM**

Start the configuration program (see [Fig. 15\)](#page-8-4). After clicking the button at pos. 2, [Fig. 13](#page-7-0) and then the button at pos. 1, [Fig. 12,](#page-6-6) the ordinary Windows menu for the selection of a previously saved file (e.g. monitor desktop, Flash Disk, etc.) will be shown. After highlighting and then confirming the corresponding file (see [Fig. 11\)](#page-5-3), everything will already install automatically.

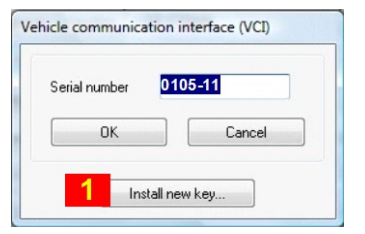

<span id="page-6-6"></span>Fig. 12 – Button for entering the "Permanent key"

If the entering of the "Permanent key" is carried out correctly, the notification about the "Temporary **key"** (see pos. 2, [Fig. 7\)](#page-4-2) disappears.

### <span id="page-6-2"></span>**5. INSTALLATION, CONFIGURATION AND CONTROL OF DIAG4BIKE**

The installation is intuitive, guided by an installation wizard displayed on the PC screen. Installation of newly recognized hardware (HW) is described in chapter [5.3.](#page-15-0)

#### <span id="page-6-3"></span>**5.1 INSTALLATION OF THE DIAG4BIKE PROGRAM**

- If you install the program in a computer with Windows 7, 8.1, 10 operating system, you must have administrator rights.
- Insert the USB DISC into the computer USB port. If the USB DISC does not start the setup automatically, start program **DIAG4BIKESetup.exe** which you find on the USB DISC.
- The installation itself is intuitive, guided by an installation wizard displayed on the PC screen.
- **The installation can take up to several minutes,** and is finished only after clicking the "**Finish**" button.

### <span id="page-6-4"></span>**5.2 CONFIGURATION OF THE DIAG4BIKE PROGRAM**

For correct function of the **DIAG4BIKE** program, the VCI (Vehicle communication interface) communication interface must be configured correctly.

Has the configuration not been carried out, or has it been prematurely terminated in the past, **each time** the program **DIAG4BIKE** is run, the operator is notified correspondingly.

### <span id="page-6-5"></span>**5.2.1 DESCRIPTION OF CONFIGURATION SCREEN OF DIAG4BIKE**

The basic screen for the setting of basic parameters is shown in [Fig. 13.](#page-7-0)

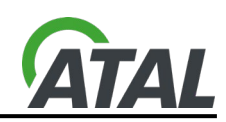

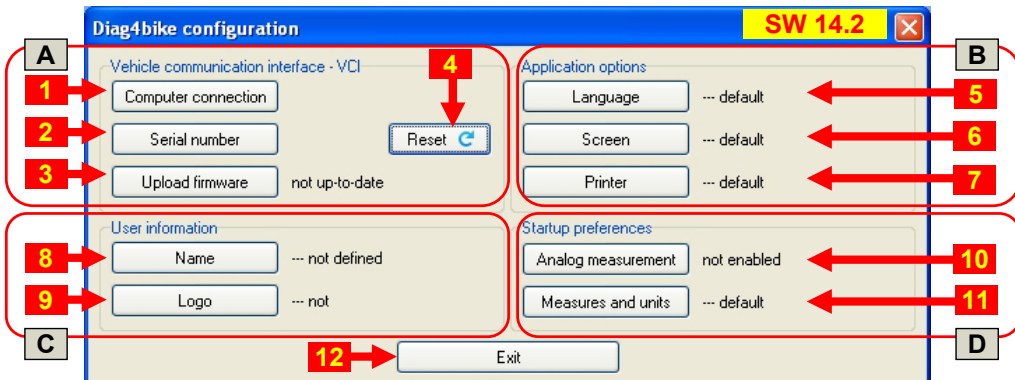

<span id="page-7-0"></span>*Fig. 13 – Configuration screen of the DIAG4BIKE program (prior to using the "VCI configuration assistant" configuration utility) (illustrative picture)*

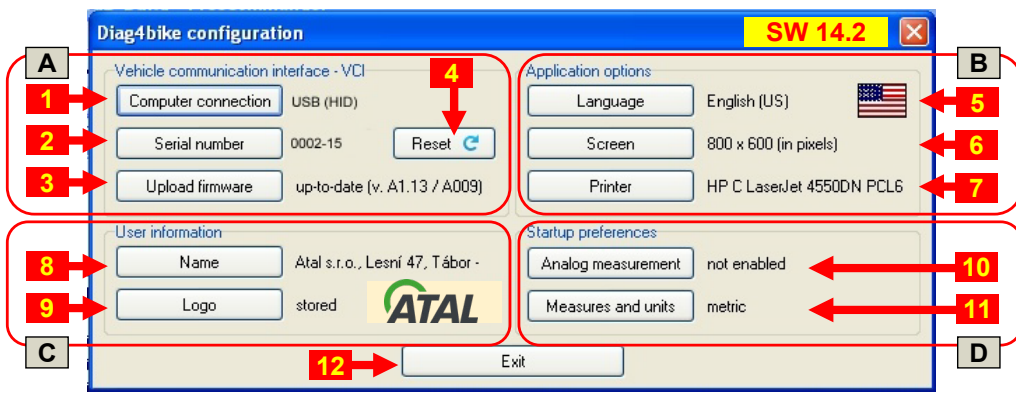

*Fig. 14 – Configuration screen of the DIAG4BIKE program (display of current values) (illustrative picture)*

### **Button descriptions** [\(Fig. 13\)](#page-7-0)**:**

### **Section A:**

- 1 Settings of the communication with PC see chapter [5.2.4.5](#page-10-1) recommended to use the "Reset" button
- **2** Serial number input see chapter [5.2.4.6](#page-10-2) recommended to use the "**Reset**" button
- **3** Firmware update see chapter [5.2.4.7](#page-11-0) recommended to use the "**Reset**" button
- **4** The "**Reset**" button performs the function of searching for changes in VCI configuration, and of completing all necessary data – see chapter [5.2.4.3](#page-9-1)

# **Section B:**

- **5** Language selection see chapter [5.2.4.8](#page-12-0)
- **6** Screen resolution selection see chapter [5.2.4.9](#page-12-1)
- **7** Select Printer see chapter. [5.2.4.10](#page-12-2)
	- (installed in Windows, or internal storage to PDF)

# **Section C:**

- **8** Company name see chapter. [5.2.4.11](#page-12-3)
- **9** Insert user's logo see chapter. [5.2.4.12](#page-12-4)
	- (The name and logo are used for all printed outputs of the program)

# **Section D:**

- **10** Analog measurement see chapter. [5.2.4.13](#page-12-5)
- **11** Measures and units see chapter [5.2.4.14](#page-12-6)
- **12** Confirmation of changes and closing of the configuration window

Note:

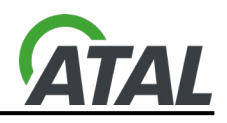

Configuration of Bluetooth communication interface – see chap. [5.2.5](#page-12-7)

### <span id="page-8-0"></span>**5.2.2 AUTOMATIC CONFIGURATION WITH "VCI CONFIGURATION ASSISTANT"**

**If you configure the program in a computer with Windows 7, 8.1, 10 operating system, you must have administrator rights.**

This program is run automatically in two cases:

- a) If the configuration of the VCI device **WAS NOT** carried out (mostly after the first installation of the program).
- b) In case that the "VCI Configuration Assistant" detects any problems with the configuration, e.g. incompliance of the series number, obsolete firmware version, etc. In this case it is recommended to click on the "Reset" button (pos. 4, [Fig. 13\)](#page-7-0), and everything gets updated automatically.
	- Note:

The Assistant corrects only items under Section A, [Fig. 13,](#page-7-0) others remain unchanged.

# <span id="page-8-1"></span>**5.2.3 VCI MANUAL CONFIGURATION**

**If you configure the program in a computer with Windows 7, 8.1, 10 operating system, you must have administrator rights.**

The configuration program is started by clicking on "**DIAG4BIKE Configuration** icon - see [Fig. 15"](#page-8-4)

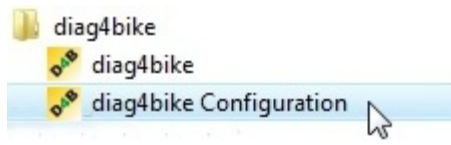

<span id="page-8-4"></span>*Fig. 15 –* Program group **DIAG4BIKE** (Start \ Programs \ **DIAG4BIKE** ... ) for *running the configuration utility*

# <span id="page-8-2"></span>**5.2.4 DESCRIPTION OF THE CONFIGURATION OF THE DIAG4BIKE PROGRAM**

### <span id="page-8-3"></span>**5.2.4.1 STARTING THE "VCI CONFIGURATION ASSISTANT"**

After the "**VCI configuration assistant"** program is started, revision of all accessible information is carried out.

In case that information are not accessible or VCI is not connected to the computer, an information window (see [Fig. 16\)](#page-8-5) is displayed with a request to connect the VCI communication interface to the computer (see [Fig. 20\)](#page-10-3).

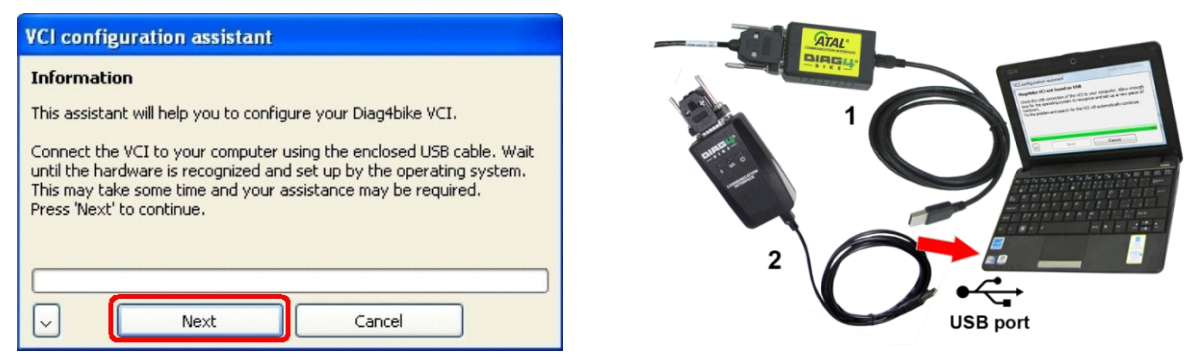

<span id="page-8-5"></span>*Fig. 16 – Information window with a request to connect VCI communication interface to computer (1 - AT531 5074, 2 - AT532 5006)*

After the "NEXT" button (see [Fig. 16\)](#page-8-5) is pressed, checking and configuration of the VCI, eventually search for a requested device (see [Fig. 17\)](#page-9-2) is started. If the VCI is not found (see [Fig. 18\)](#page-9-3) or a problem

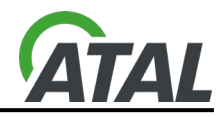

occurs, e.g. loss of communication or power failure, an information window is displayed (e.g. [Fig. 19\)](#page-9-4). After the fault is eliminated, configuration will continue automatically.

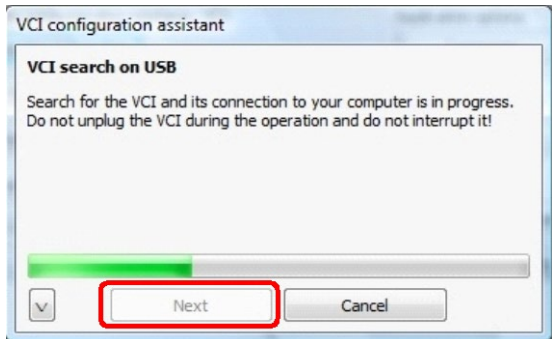

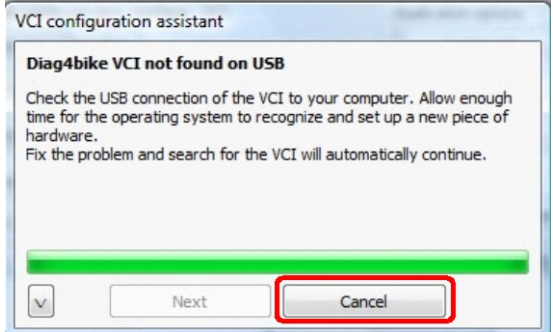

<span id="page-9-2"></span>*Fig. 17 – The configuration assistant is searching for VCI* 

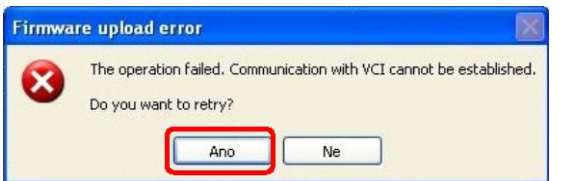

<span id="page-9-3"></span>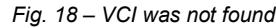

<span id="page-9-4"></span>*Fig. 19 – Example of information window with a specific warning*

# <span id="page-9-0"></span>**5.2.4.2 INTERRUPTION OF THE "VCI CONFIGURATION ASSISTANT"**

In case that the VCI configuration is ended prematurely, e.g. by turning off the computer, the operator is notified at its restart that the original configuration was not completed. Vehicle diagnostics shall not be allowed until the VCI configuration is orderly completed.

# <span id="page-9-1"></span>**5.2.4.3 RESET OF THE "VCI CONFIGURATION ASSISTANT"**

In case of a request for a new configuration, e.g. after replacement of VCI, verification of firmware update status, etc., the "**Reset**" button is to be utilized (pos. 4, [Fig. 13\)](#page-7-0), which performs the function of searching for changes in VCI configuration, and of completing all necessary data.

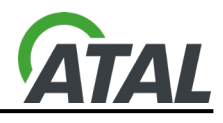

# <span id="page-10-0"></span>**5.2.4.4 CONNECTION OF THE VCI COMMUNICATION INTERFACE**

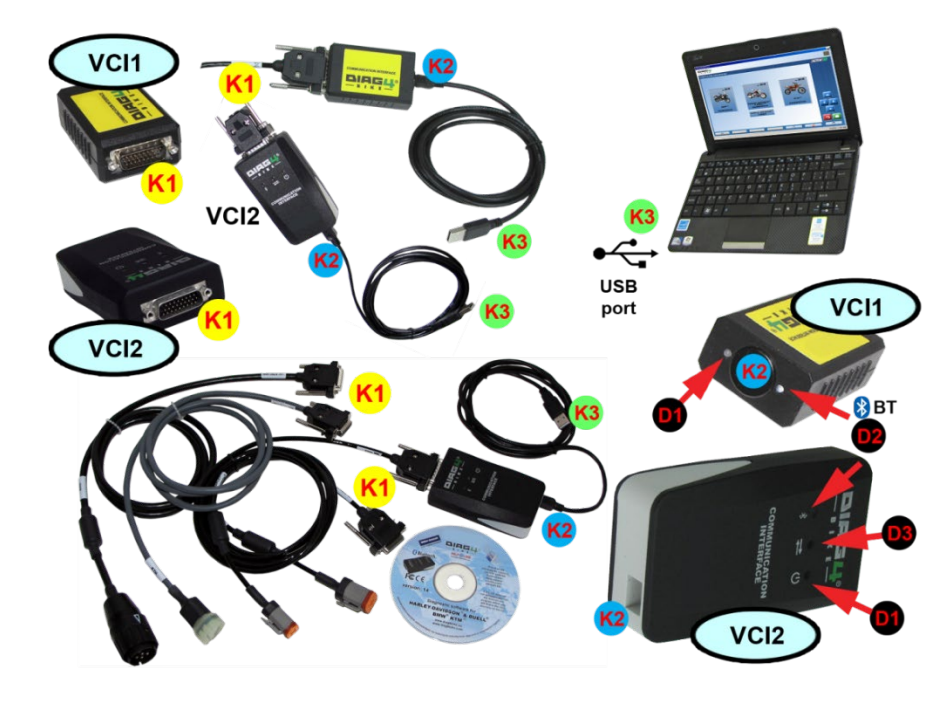

After connecting the **K2** USB connector (VCI) with the **K3**  USB connector (PC/NTB), the LCD **D1**turns on, indicating the connection of power supply as well as the communication with the PC/NTB itself by blinking (green/red).

Note 1: **VCI1: D1** - green/red

**VCI2: D1** - red, **D3** - green

Note 2: The **D2** LCD (blue) indicates communication via Bluetooth.

<span id="page-10-3"></span>*Fig. 20 – Description and connection of the VCI communication interface (1 - AT531 5075, 2 - AT532 5007)*

#### <span id="page-10-1"></span>**5.2.4.5 SETTING OF THE METHOD OF COMMUNICATION WITH THE PC (COMMUNICATION INTERFACE)**

It is recommended to use the "Reset" button that provides for searching for necessary data and **automatically carries out all settings.**

After clicking on the button (note 1, [Fig. 13\)](#page-7-0) another menu is displayed where the communication channel for the communication between **DIAG4BIKE** and the computer can be set.

### <span id="page-10-2"></span>**5.2.4.6 SERIAL NUMBER INPUT (VCI SERIAL NUMBER)**

To enable your diagnostic device to work, configuration of the communication interface with the vehicle must be carried out. **Therefore, you must make sure that the communication interface is configured prior to the first use.**

After clicking on the button (note 2, [Fig. 13\)](#page-7-0) a new window is displayed where the communication interface serial number is to be entered (see [Fig. 21\)](#page-11-1), e.g.: 0666-10.

#### **Note:**

- **This number is unique for each device, and cannot be changed!**
- This must correspond with the label physically attached to the interface (se[e Fig. 21\)](#page-11-1) as well as with the "released" number on the USB DISC, which is entered at the point of burning on the USB DISC based on the purchased license (is carried out by sales department).
- **If a program update is carried out, this dialogue window does not appear!** Necessary data are known from the previous installation.
- **If you replace the communication interface, make sure to carry out its configuration again**.
- If an incorrect serial number is entered that does not comply with the requirements, an error message is displayed.

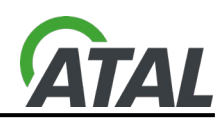

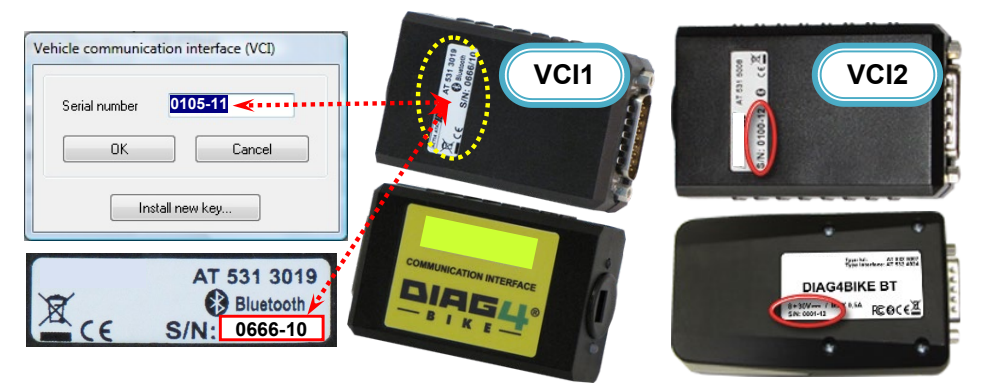

*Fig. 21 – Dialogue window for entering the communication interface serial number, and its location on the label; VCI (1 - AT531 5075, 2 - AT532 5007)*

### <span id="page-11-1"></span><span id="page-11-0"></span>**5.2.4.7 FIRMWARE UPDATE (UPLOAD FIRMWARE)**

The firmware update is dependent on the program version update. This can be obtained from the supplied USB DISC or by downloading it from the Internet.

If the control software, so called firmware (information received from manufacturer) must be updated, click on the "**Upload firmware**" button (pos. 3, [Fig. 13\)](#page-7-0) and follow the update wizard on the screen. In this case, the "**VCI Configuration Assistant**" does not look for so called COM-ports (communication channels), but jumps directly into the firmware update section where it searches for necessary data. The result is then displayed in an information window (see [Fig. 22\)](#page-11-2). In this case, it is recommended to perform firmware update. Firmware update starts after clicking on the "**Next**" button (see [Fig. 23\)](#page-11-3). The result is then also displayed in an information window (see [Fig. 24\)](#page-11-4).

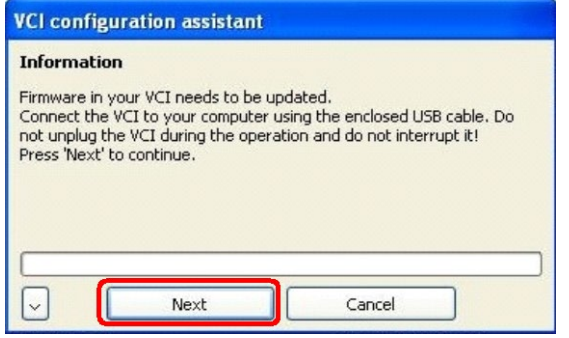

<span id="page-11-2"></span>*Fig. 22 – Information window with a request to carry out firmware update*

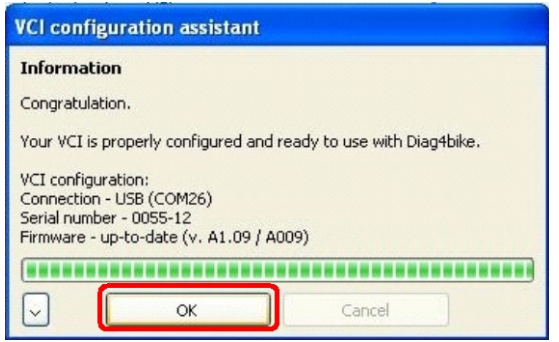

<span id="page-11-4"></span>*Fig. 24 – Information window about a positive result of firmware update*

Another possibility for the update is to use the "**Reset**" button (pos. 4, [Fig. 13\)](#page-7-0), that starts inspection of parameter settings for the communication interface - including the so called COM ports (communication channels) - see chapter [5.2.4.5.](#page-10-1) Then the current firmware version in the communication interface is compared to the one in the new program version. Based on this, it is determined whether the firmware should be updated or not (see [Fig. 22\)](#page-11-2). In this case, it is recommended to perform firmware update.

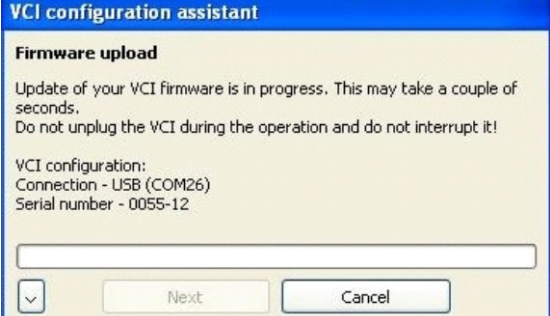

<span id="page-11-3"></span>*Fig. 23 – Information window about the process of firmware update*

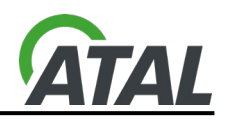

Firmware update starts after clicking on the "**Next**" button (see [Fig. 23\)](#page-11-3). The result is then also displayed in an information window (see [Fig. 24\)](#page-11-4).

### <span id="page-12-0"></span>**5.2.4.8 LANGUAGE SELECTION (APPLICATION LANGUAGE)**

After clicking on the button (note 5, [Fig. 13\)](#page-7-0) a dialogue window for language selection is displayed.

### <span id="page-12-1"></span>**5.2.4.9 SCREEN RESOLUTION SELECTION (SCREEN OPTION)**

After clicking on the button (note 6, [Fig. 13\)](#page-7-0) a dialogue window for screen resolution selection is displayed.

### <span id="page-12-2"></span>**5.2.4.10 SELECT PRINTER**

After clicking on the button (see. 7, [Fig. 13\)](#page-7-0) a dialogue window for printer selection is displayed. The settings is used for all reports, graphs etc. (it is independent on the windows settings). Possibilities to select:

- 
- a) Windows printer<br>b) internal PDF writ internal PDF writer

All documents are saved directly to PDF files which are in the user documents directory "**DIAG4BIKE**\PDF". A name always consist date and time of file creation. Files are not deleted automatically. It is on user.

#### <span id="page-12-3"></span>**5.2.4.11 COMPANY NAME**

After clicking on the button (see. 8, [Fig. 13\)](#page-7-0) a dialogue window for insert company name is displayed.

### <span id="page-12-4"></span>**5.2.4.12 INSERT USER'S LOGO**

After clicking on the button (see. 9, [Fig. 13\)](#page-7-0) a dialogue window for insert user's logo is displayed (is printed in reports). User's logo resolution (bmp, jpeg, png, gif, tiff) will be corrected automatically.

### <span id="page-12-5"></span>**5.2.4.13 ANALOG MEASURING**

Measuring with an analog voltmeter is enabled / not enabled by clicking on the corresponding button (pos. 10, [Fig. 13\)](#page-7-0).

The procedure of analog measuring itself, specifically with a 2-channel graphical voltmeter (Voltmeter Box) intended for supplemental measurement, is described in Chapter [9.5.2.](#page-19-2)

#### <span id="page-12-6"></span>**5.2.4.14 MEASURES AND UNITS**

After clicking the button (pos. 11, [Fig. 13\)](#page-7-0), measurement units and measures can be set.

#### <span id="page-12-7"></span>**5.2.5 CONFIGURATION OF BLUETOOTH COMMUNICATION INTERFACE**

#### **Notification: Prior to configuring the Bluetooth communication device, this must be connected with the vehicle.**

For correct function of the application with communication interface using wireless Bluetooth technology, this connection must be configured correctly. For this, the required computer hardware support must be provided. With many portable computers, the hardware is installed internally, for others, an external device is necessary, usually in the form of a USB adapter.

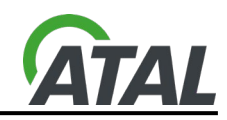

**It is necessary to choose such a device which supports the Serial Port Profile (SPP).** The specific procedure will depend upon the operating system in the computer and the software supporting the Bluetooth device in the computer, the so called Bluetooth stack.

Generally, it is necessary to let the PC find the device, pair it correctly with the PC, assign the serial channel service to it, and identify the assigned communication port.

**To carry out the pairing, a password is required** that is given for each communication interface by its serial number, **e.g. the password for serial number 0666-10 is 066610** (i.e. six numbers without hyphen). This general procedure is illustrated in the following based on several specific examples. In case of any troubles, proceed in line with the Operating Instructions for the device and the software in question.

# <span id="page-13-0"></span>**5.2.5.1 BLUETOOTH STACK UNDER MICROSOFT WINDOWS 7 OPERATING SYSTEM**

**Notification: Applies for displaying the Control Panel in the Main Control Panel mode.**

Bluetooth devices can be added and configured through standard services of Windows 7 operating system by selecting the item:

**Control Panel/Hardware and Sound/Devices and Printers/Add Bluetooth Device**

The next window displays the Bluetooth devices found, while the communication device is identified by an icon (see [Fig. 25\)](#page-13-1)

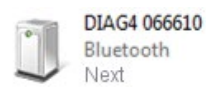

<span id="page-13-1"></span>*Fig. 25 – Communication interface icon* 

After selecting the figure (icon) of the communication device and clicking the Next button, the wizard proceeds to request selection of the pairing type. Select "Let me choose my own passkey" to display a window requesting the input of the passkey to carry out the pairing to the device (see [Fig. 26\)](#page-13-2).

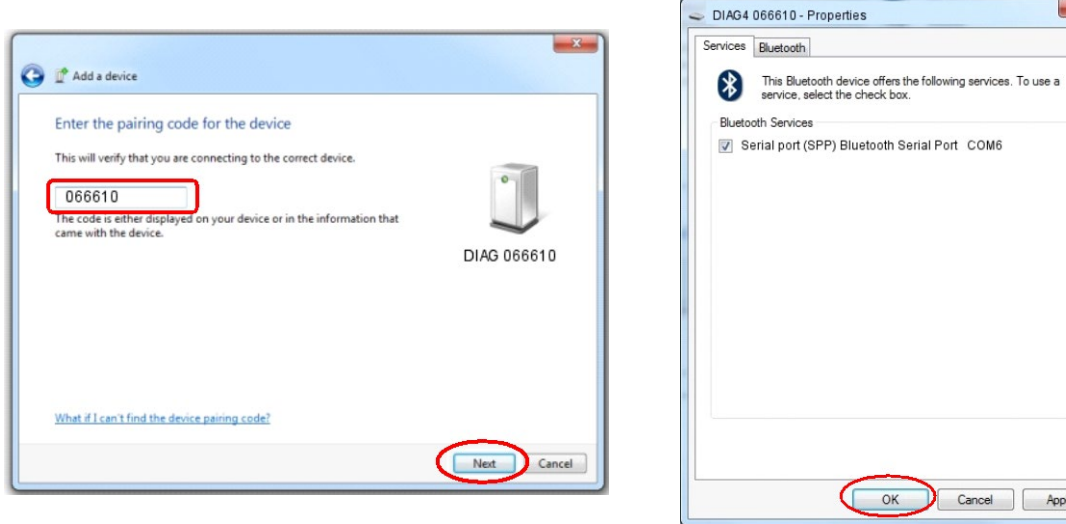

<span id="page-13-3"></span><span id="page-13-2"></span>*Fig. 26 – Pairing code request window Fig. 27 – Assigned interface port window*

A successful "pairing" is identified by a notification on the screen.

The assigned communication port can be displayed by selecting: **Control Panel/Hardware and Sound/Devices and Printers** then by pressing the right mouse button with mouse pointer over the corresponding device, and clicking the Properties command and then the tab Services (see [Fig. 27\)](#page-13-3)

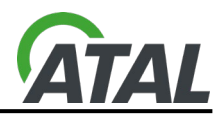

 $\vert x \vert$ 

### <span id="page-14-0"></span>**5.2.5.2 WIDCOMM VERSION 5.1**

Using the Bluetooth icon in the notification area (or through menu "Start", "Programs") open folder "My Bluetooth Places" where we select the option "Find Bluetooth Devices".

Program Explorer opens a folder where among the devices found also the required communication interface should be displayed and identified by the name DIAG4 and the serial number. Display the local menu using the right mouse button and select "Pair Device" to carry out the pairing (use the serial number as the passkey, in our case 066610).

Double-click the icon (see figure at right) to display the available services for this devices which is just the serial port profile.

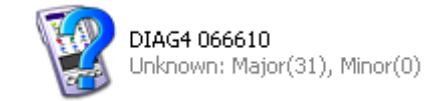

[General]

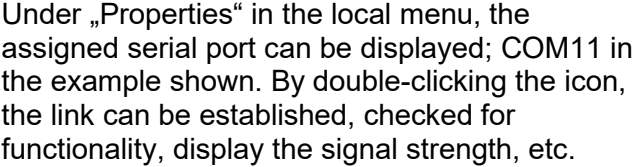

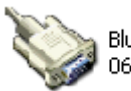

Bluetooth Serial Port on DIAG4 066610

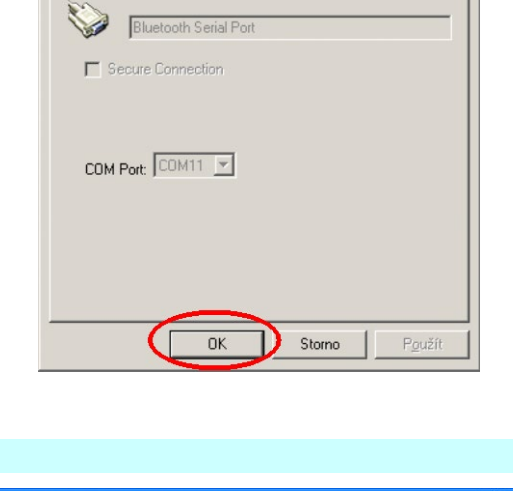

### <span id="page-14-1"></span>**5.2.5.3 BLUESOLEIL VERSION 2.7**

When the search for devices in vicinity is finished, the main application panel displays also the communication interface identified by name DIAG4 and its serial number (0666-10 in the attached figure). Open the local menu using the right mouse button, and select "Pair device" to carry out the pairing. Input the passkey (066610) and a corresponding red mark is displayed next to the icon (see figure at right).

View My Bluebooth My Services Tools Help 电石里参グ参加介く  $\circledR$ PAN IP: 0.0.0. Bluetooth FAX Service ervice Discovery finished

Now, the device must be configured in such a way, that it always connects correctly as a serial port based on application needs.

This is done by selecting the "Tools" option from the main menu, then "Configuration" and "Quick connect ...". Using the "Assign" button, the required device is then assigned to one of the serial ports with SPP service. The result is then a situation similar to the following figure (see figure at right).

The application shall use a virtual serial port COM8 for the communication. A check can be

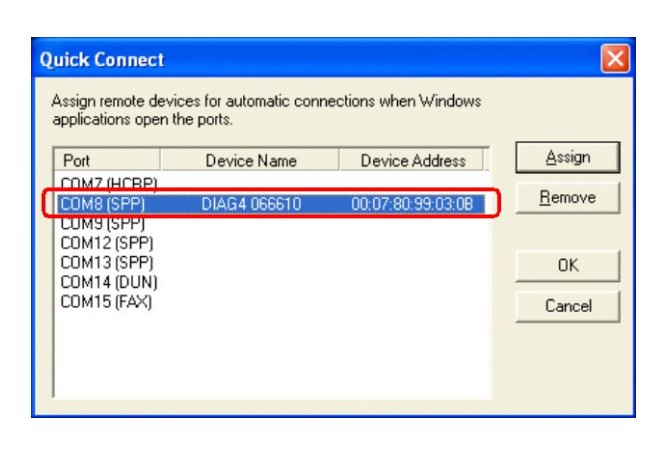

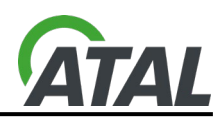

carried out by directly establishing the link to the communication interface.

### <span id="page-15-0"></span>**5.3 INSTALLATION OF A NEWLY IDENTIFIED DEVICE (HARDWARE – CONNECTION TO USB PORT)**

When **any installation of programs from the DIAG4BIKE family** is successfully completed and **any USB device from ACTIA CZ** is connected to USB ports of the PC, information about newly found hardware (HW) shall be displayed shortly in the form of so called "Info bubbles" (see [Fig. 28\)](#page-15-2).

#### **Note:**

# **The language used within the wizard is based on the Windows system language variant.**

When the added device is successfully installed, the last information bubble informing about this status is displayed (see [Fig. 29\)](#page-15-3)

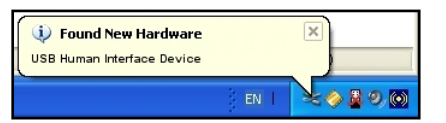

<span id="page-15-2"></span>*Fig. 28 – Example of an Information bubble about finding a new device*

| <b>Found New Hardware</b>                        |  |
|--------------------------------------------------|--|
| Your new hardware is installed and ready to use. |  |
|                                                  |  |

<span id="page-15-5"></span><span id="page-15-3"></span>*Fig. 29 – Information bubble about a successfully added device*

# <span id="page-15-1"></span>**6. STARTING THE DIAG4BIKE PROGRAM**

With a successful installation of the program, a new program group named **DIAG4BIKE** is created (see [Fig. 30\)](#page-15-4), eventually, the icon **DIAG4BIKE** is added to a group created previously by another program, and it is created on the screen desktop (display) (see [Fig. 31\)](#page-15-5).

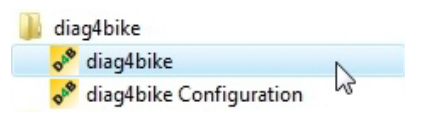

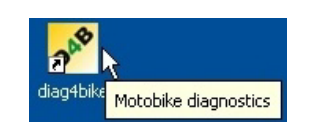

Fig. *30* – Program group **DIAG4BIKE** (Start \ Programs \ ... ) for starting the application *Fig. 31 – DIAG4BIKE application icon on screen desktop*

<span id="page-15-4"></span>The program can be started by clicking the **DIAG4BIKE**icon on the screen desktop (see [Fig. 31\)](#page-15-5), eventually the **DIAG4BIKE** item from program group "Start\Programs" (see [Fig. 30\)](#page-15-4).

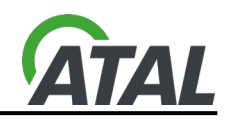

### <span id="page-16-0"></span>**6.1 DEMONSTRATION OF INITIAL SCREEN – VEHICLE MAKE SELECTION**

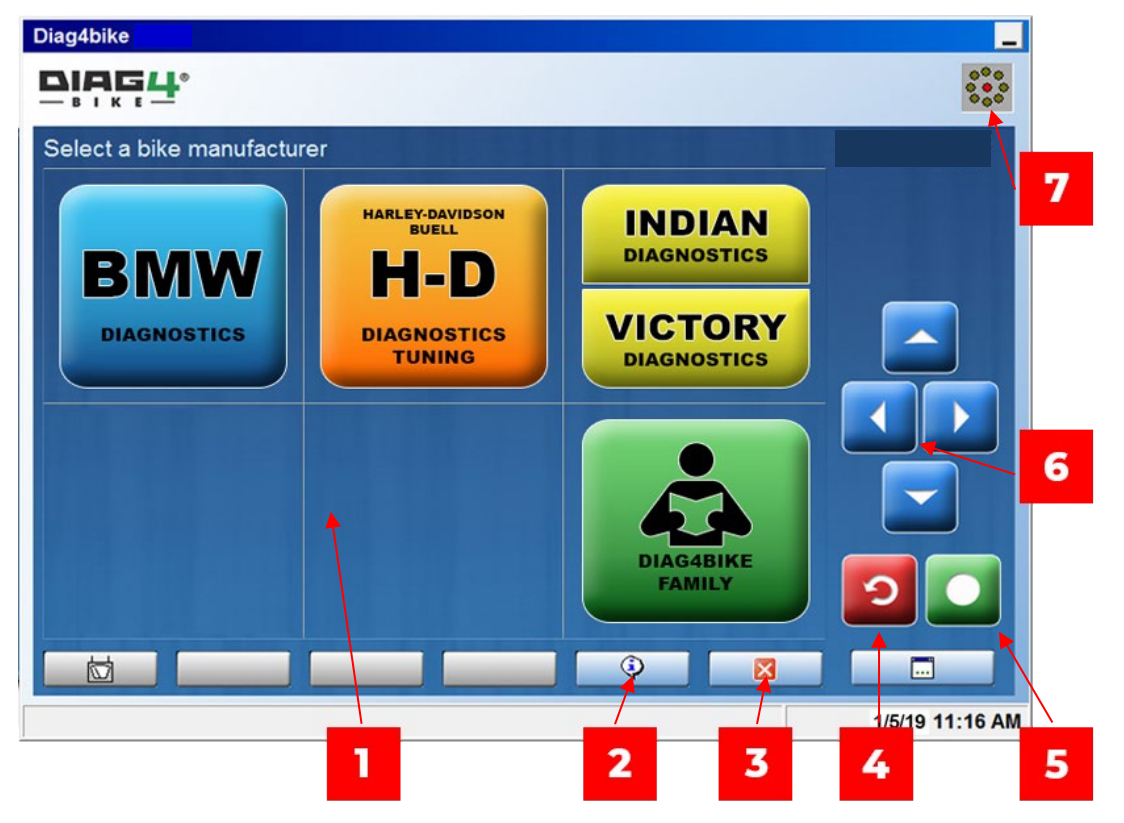

<span id="page-16-2"></span>*Fig. 32 – Demonstration of the initial screen after program start-up (description of control elements on the screen and explanation of symbols) (illustrative picture)*

### **Button descriptions** [\(Fig. 32\)](#page-16-2)**:**

- **1 Selection menu** The selection is made by clicking on the selected item or by selecting the item and confirming it with ENTER key
- **2 F1 to F7 Function keys** (counted from the left) with the current menu. In this case there is the information key of the current SW equipment of the tool
- **3 F1 to F7 Function keys** (counted from the left) with the current menu.

In this case an information button appears offering

- to terminate the application
- **4 Return (Undo) key**
	- In the basic menu it finishes the program
- **5 Confirming key (ENTER)**
	- In this case it confirms the selection of Harley-Davidson & Buell
- **6 Cursor keys**
	- for the selection in the menu
- **7 Animated indication** Establishing (or active) communication with the vehicle

# <span id="page-16-1"></span>**7. CONTROLLING THE DIAG4BIKE APPLICATION**

The **DIAG4BIKE** application in all function modes is controlled by the mouse pointer and the left mouse button. In case of touch screens, it is controlled by touching the corresponding symbols with the "control stylus" or by sliding the "stylus" over the screen.

Controlling the application is intuitive, and it uses established practices of the Windows operating system.

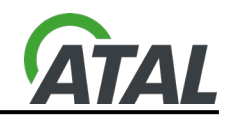

# <span id="page-17-0"></span>**8. PROGRAM TERMINATION**

# <span id="page-17-1"></span>**8.1 USING THE RETURN KEY**

The program can be terminated by clicking the icon  $\Box$  (see [Fig. 32,](#page-16-2) pos 4) until the confirming dialogue box informing about the application termination comes up. This button can be replaced by clicking the **ESC** key (on the right-hand side of your keyboard).

# <span id="page-17-2"></span>**8.2 USING THE FUNCTION KEY**

When this function key  $\Box$  appears, you can terminate the application by clicking it and then confirming the dialogue box.

# <span id="page-17-3"></span>**9. FUNCTIONS USED IN THE DIAGNOSIS**

### <span id="page-17-4"></span>**9.1 GLOBAL TEST**

Searching and identifying of all embedded control units and reading fault memory + Generating a diagnostic report report + printing

### <span id="page-17-5"></span>**9.2 AUTOMATIC SEARCH OF CONTROL UNITS**

### <span id="page-17-6"></span>**9.3 TOOLBOX (WITH THIS SELECTION YOU ENTER THE SERVICE FUNCTIONS)**

In **Toolbox** are all service functions, which is possible to perform on the motorcycle. You have to agree with next items before performing the service functions:

- The use of service functions requires knowledge of the instructions from the motorcycle's manufacturer for their usage. Usage of service functions is described in the service and/or diagnostics instructions manuals from the motorcycle's manufacturer.
- To perform service functions successfully, it is necessary to ensure a stable and adequate power supply to the motorcycle's electrical installation.
- Always check the condition of the battery before performing service functions. In case that the capacity of the battery is low, let it charge or replace it before proceeding.
- Prior to performing service functions, always connect a battery charger that is able to fully cover the consumption of the motorcycle's electrical installation after switching on the ignition circuit.
- When performing individual service functions, always follow and perform all displayed **instructions**
- Non-compliance to any of the above stated instructions can result in damage to the motorcycle or to a deterioration of its operational reliability.
- By expressing the following agreement, I confirm that I have thoroughly read the above stated items, and that I accept full responsibility for the compliance to the same.

# <span id="page-17-7"></span>**9.4 FUNCTIONS OVERVIEW**

#### <span id="page-17-8"></span>**9.4.1 FAULT MEMORY READING**

Fault memory reading takes place after selecting this function from the activity menu. Most of the systems divide the errors into various types. In case of older units we distinguish the following types of errors:

### <span id="page-17-9"></span>**9.4.1.1 PERMANENT ERRORS**

those present in the vehicle at the moment of reading

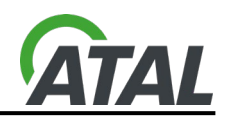

### <span id="page-18-0"></span>**9.4.1.2 SPORADIC ERRORS**

errors which are already removed, with the information on the cause of their occurrence no longer refreshed

### <span id="page-18-1"></span>**9.4.2 FAULT MEMORY DELETION**

Fault memory deletion occurs automatically after the function is selected from the activity menu. When it is finished, a result is announced, that is, whether the memory deletion has been successful or if there are still permanent errors which cannot be deleted from the memory. Here we must note that some systems save the existing error only after a certain time of engine run. The error which has already been removed is deleted in certain systems automatically after a specific number of engine start-ups and warm-ups.

### <span id="page-18-2"></span>**9.4.3 ACTUATING UNIT TESTS**

The control unit controls and influences the engine run and other relating components by means of actuating units. Certain elements can be controlled with an assistance of the control unit without the need for a disassembly. The advantage also lies in the fact you test the element with the inclusion of cabling and connector couplings on the vehicle. The range of elements which can be tested in this way is determined by the capacity of the control unit of the applied system and, of course, by the vehicle outfit as well.

In principle, the very test is performed in the following way: the control unit gives the tested actuating unit the commands to act and, simultaneously, the element activity is monitored. Then the result can be measured and displayed back directly by the control unit or in the co-operation with a mechanic - S/he detects the actual element activity either by means of his/her senses (audible clapping when valves are opened or relays switched, the jetting of fuel when the injection valve is switched, and the like) or with the use of measuring instruments. When the function of the actuating unit is correct, we are sure the element and cabling are correct as well. Failing which, a search for the cause of failure must continue.

Most of the tests must be performed with a stopped engine, some with an engine either stopped or running, and with some the engine in run is necessary. The vehicle should be at a standstill and secured against spontaneous movement. The device reacts to the control system responses and, if necessary, it draws operator's attention to the necessity of a pertinent intervention. Generally, the duration of the test is finite - in some cases the test ends in reaction to the control unit response, in other cases it can be interrupted either by pressing a return key or it is ended automatically after a certain period (within approximately 30 s - it depends on a specific test and system).

#### <span id="page-18-3"></span>**9.4.4 PARAMETER READING**

This function allows for determining which information is sent to the control unit through the sensors in individual parts of the system or, alternatively, in what way the obtained information is interpreted, in what state it is or what commands it gives to the actuating units (that is, to the efficient elements). The quantity and kind of accessible parameters depend, of course, on the type of vehicle (engine, design, outfit, etc.).

The parameter name as well as the value passed on by the control unit are always displayed. The directly measurable variables are stated in their own physical units, that is for example, accumulator voltage is stated in Volts, injection period (injection valve opening time) in milliseconds, and the like. If it is possible to measure the stated value independently (accumulator voltage by means of volt-meter, injection valve opening time by means of oscilloscope and so on), you can detect the correct function of the actuating unit and the value transmission to the control unit by comparison. Other variables are measured indirectly by means of conversion to electrical variables. A value of this electrical variable is then displayed (e.g., throttle position as a voltage at potentiometer), sometimes simultaneously with conversion to the measured variable (e.g., coolant temperature is stated directly in °C and as measured voltage at temperature sensor). Other values are stated in relative units (e.g., in steps - range from 0 to 255). In such cases relations of the variables may not be obvious and, when interpreting the result the

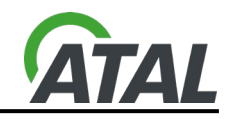

manufacturer's information must be taken into consideration. Another group of parameters are those which have only two possible values (e.g., fuel valve relay is switched or released and the like).

In general, when measuring parameters, it is necessary to point out the fact that recommendations given by the manufacturer relate always to the specific relative conditions, e.g., engine speed is predetermined, the same goes for coolant temperature, automatic transmission control lever status, air-conditioning status, and the like. In addition to these relative conditions, the measured values can go beyond the predetermined tolerances.

# <span id="page-19-0"></span>**9.5 ADDITIONAL MEASUREMENT**

#### <span id="page-19-1"></span>**9.5.1 PARALLEL DIAGNOSTICS**

It is a set of cables and a patching panel. The patching panel can be connected between the ECU and the wiring harness of the motorcycle so that full functionality of the system is preserved. All of the ECU connector pins are synoptically arranged on the patching panel and it is possible to measure their voltage waveforms and thus examine the function of the sensors and actuators. When the connector is disconnected from the control unit, it is possible to quickly and reliably check the motorcycle wiring harness with respect to breakages and leakage current between conductors or leakage to the frame.

Parallel diagnostics is designed for measuring input and output signals on the electronic control unit (ECU) that is typically used in vehicles for controlling the engine functions. It can be however also used for measuring on other ECUs installed in vehicles. The measurements can be executed on a system in operation (e.g. a running engine).

Parallel diagnostics is further designed for measuring parameters of the elements connected to the ECU by a wiring harness.

The actual measuring is conducted by the oscilloscope cable connected to the patching panel sockets by adapters

The patching panel is used for the actual measurement of the input and output signals of the specific elements or measuring their parameters

The patching panel is connected to the measured elements by T-pieces (marked Deriv)

#### <span id="page-19-2"></span>**9.5.2 AT540 5005 - VOLTMETER BOX – TWO CHANNEL GRAPHICAL VOLTMETER**

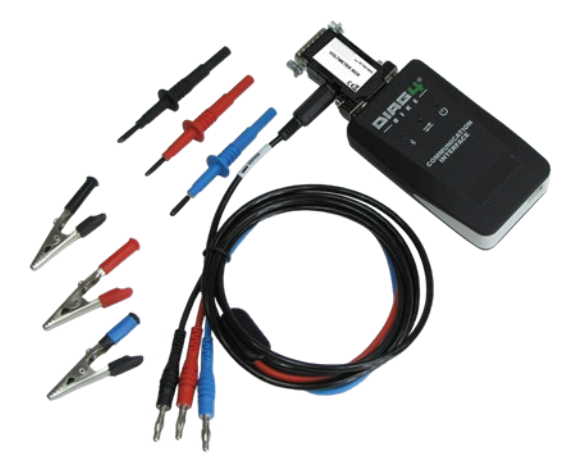

**The Voltmeter Module is an optional accessory** unit for the **DIAG4BIKE accessory** unit for the communication interface.

It is a 2-channel graphical voltmeter which can be used for independent measurement of DC voltages within a range of 0V to +39V.

<span id="page-19-4"></span>*Fig. 33 – AT540 5005 - Two channel graphical voltmeter*

# <span id="page-19-3"></span>**A. TURNING THE ANALOG MEASURING ON/OFF**

After the **DIAG4BIKE** program is started, it is immediately seen in the button at pos 1, [Fig. 34,](#page-20-0) if the analog measuring function is available or not.

If the function is not enabled, the button at pos. 1, [Fig. 34](#page-20-0) will be displayed in grey (inactive). If the function is enabled, the button at pos. 1, [Fig. 35](#page-20-1) will be displayed in full colour (active).

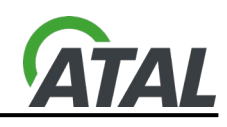

**INDIAN** 

**DIAGNOSTICS** 

**VICTORY** 

 $\odot$ 

 $\mathbf{z}$ 

 $\frac{300}{900}$ 

5/13/19 11:05 AM

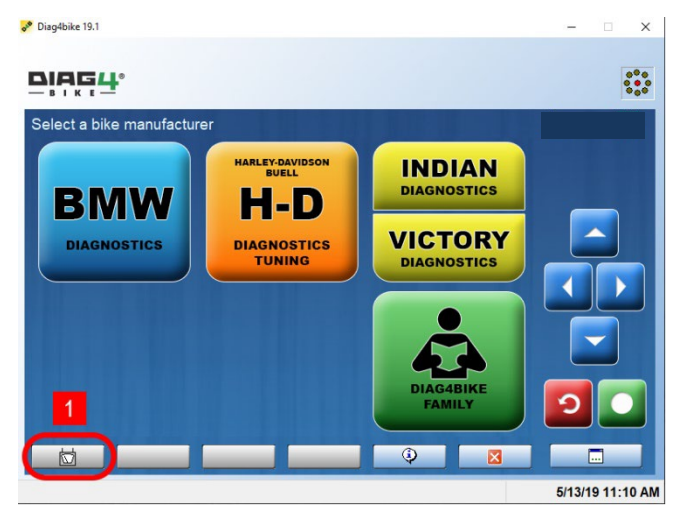

*Fig. 34 – Indication of unavailability of analog measuring (illustrative picture)*

<span id="page-20-1"></span>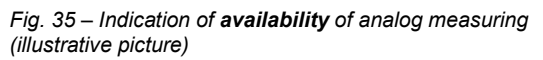

HARLEY-DAVIDSON

H-D

**DIAGNOSTICS** 

#### <span id="page-20-0"></span>**The analog measuring function can be enabled with two methods: a) Permanent**

Enable/disable the function by clicking the button (see pos. 10, [Fig. 13\)](#page-7-0) after having started up the program for VCI communication interface configuration (see Chapter [5.2.3\)](#page-8-1). **This setting is permanent, and does not change even after the program is restarted.**

o<sup>®</sup> Diag4bike 19.

**DIAG4\*** 

 $\overline{M}$ 

elect a bike manufacture

BMW

**DIAGNOSTICS** 

### **b) Temporal**

After the **DIAG4BIKE** program has started, clicking the button (see pos. 7, [Fig. 36\)](#page-20-2) initiates the setting of analog measuring. The procedure of setting is evident from the following series of figures [Fig. 36](#page-20-2) to [Fig. 39.](#page-21-1) **This temporal function is available only for the period of program operation.** By exiting the **DIAG4BIKE** program, this function is turned off. When the program is restarted again, the setting is taken from the VCI configuration (see Chapter [5.2.3\)](#page-8-1).

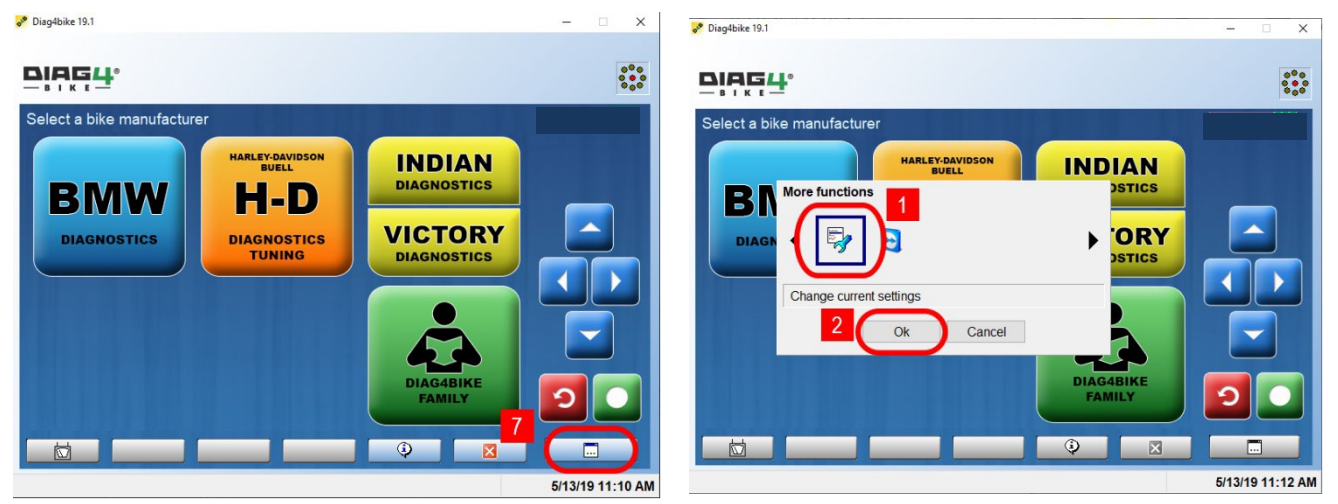

<span id="page-20-2"></span>*Fig. 36 – Starting the analog measuring configuration (illustrative picture)*

*Fig. 37 – Analog measuring configuration is started by clicking the configuration icon (pos 1) and confirming it (pos 2) (illustrative picture)*

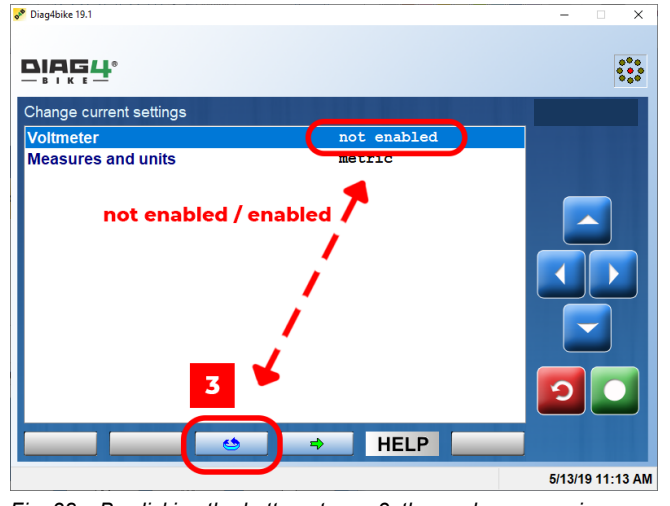

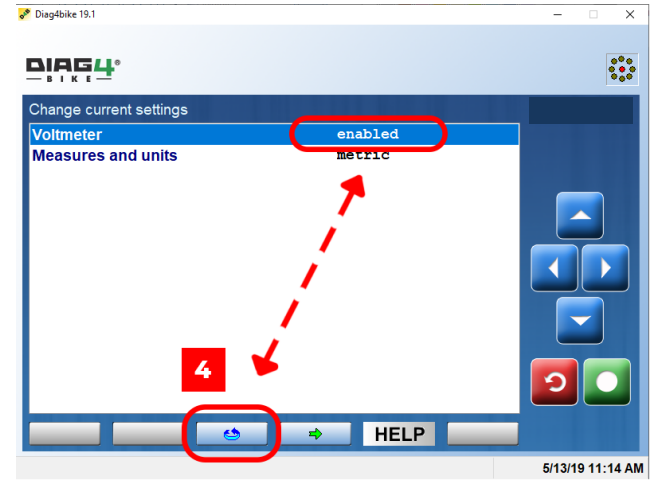

*Fig. 38 – By clicking the button at pos. 3, the analog measuring function is enabled / not enabled (illustrative picture)*

<span id="page-21-1"></span>*Fig. 39 – The change is confirmed by clicking the button at pos 4 (illustrative picture)*

The setting result is indicated through the button at pos. 1 [Fig. 34](#page-20-0) or [Fig. 35.](#page-20-1)

# <span id="page-21-0"></span>**B. MEASURING WITH A VOLTMETER – WITHOUT DIAGNOSTICS**

When the analog measuring is enabled (see Chapter [9.5.2/](#page-19-2)[A\)](#page-19-3), then after clicking the button at pos. 1, [Fig. 35](#page-20-1) the measuring itself is started (see [Fig. 40\)](#page-21-2). In this case the voltmeter measures voltages in two channels (A, B) against the ground.

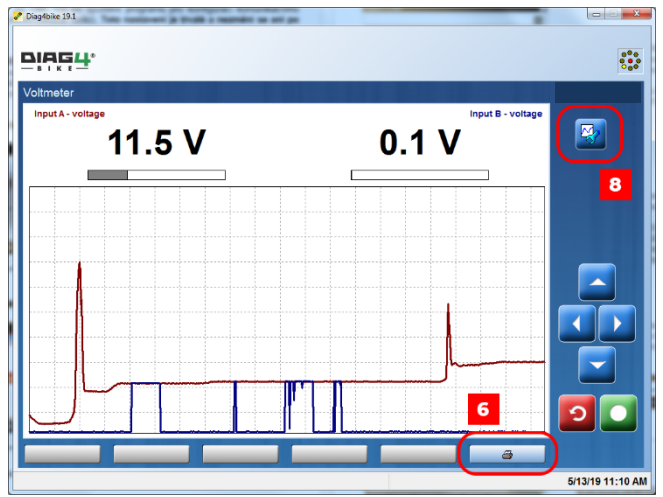

By clicking the button at pos. 6, the currently displayed values can be printed out using the default printer (preconfigured in accordance with Chapter [5.2.4.10\)](#page-12-2).

After clicking the button 8, another screen with buttons appears (see [Fig. 41\)](#page-21-3).

<span id="page-21-2"></span>*Fig. 40 – Example of measuring with voltmeter in two channels. (illustrative picture)*

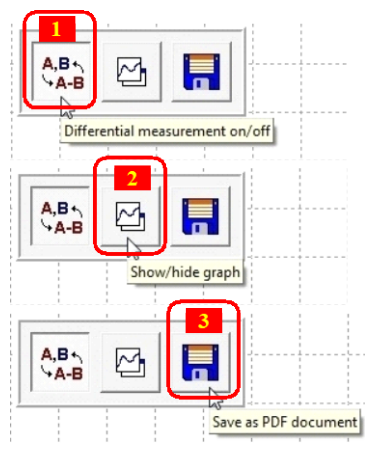

<span id="page-21-3"></span>*Fig. 41 – Voltmeter function buttons*

pos 1:Switching of voltmeter channels (see [Fig.](#page-19-4)  [33\)](#page-19-4)

a) Channel A against ground (red + black)

Channel B against ground (blue + black) b) Channel A against Channel B (red + blue)

pos 2: Graphical measurement display (On/Off) pos 3: Saving the current view as PDF document

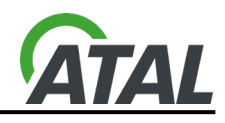

The voltmeter can be used also for measurements with a running engine. Prerequisites for use are a connection of the voltmeter module to the VCI communication interface, and switching on the analog measuring (see Chapter [9.5.2](#page-19-2)[/A\)](#page-19-3).

When connection to the motorcycle is created, diagnostics is started, and communication is established, the Voltmeter function can be selected (see [Fig. 42](#page-22-1) and [Fig. 40\)](#page-21-2).

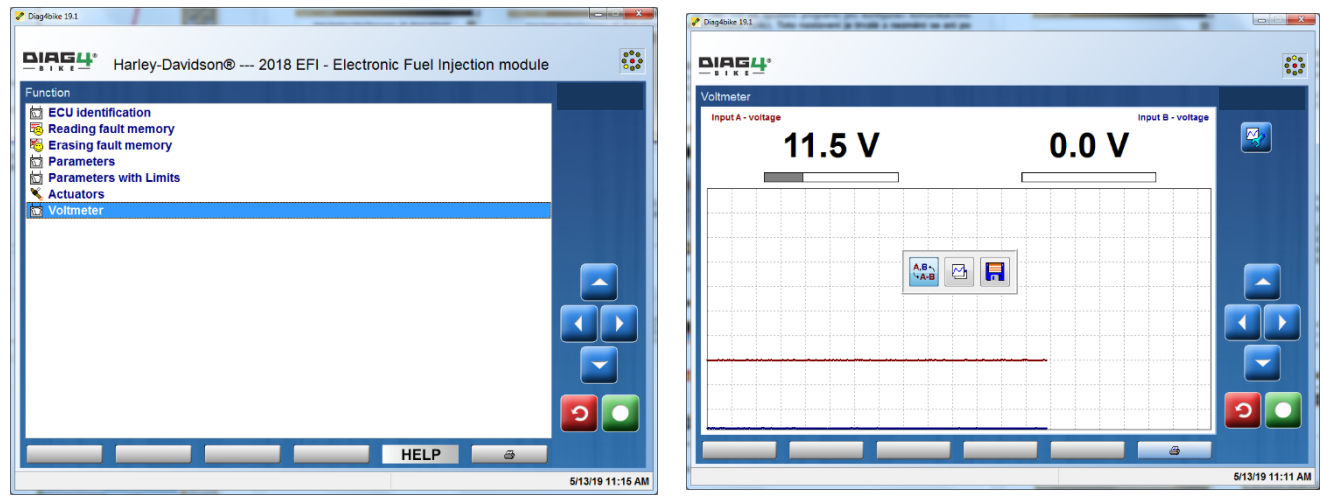

<span id="page-22-1"></span>*Fig. 42 – Example of voltmeter measuring with a running engine (illustrative picture)*

# <span id="page-22-0"></span>**10. WARRANTY AND LIABILITY**

Warranty conditions are subject to legal regulations of the country of purchase of the **DIAG4BIKE** system; one-year warranty is provided as standard.

The manufacturer is not liable for damages occurred through the use of the **DIAG4BIKE** system. As warranty certificate, the purchase receipt, eventually a warranty certificate issued by the device manufacturer is acceptable.

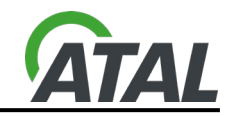

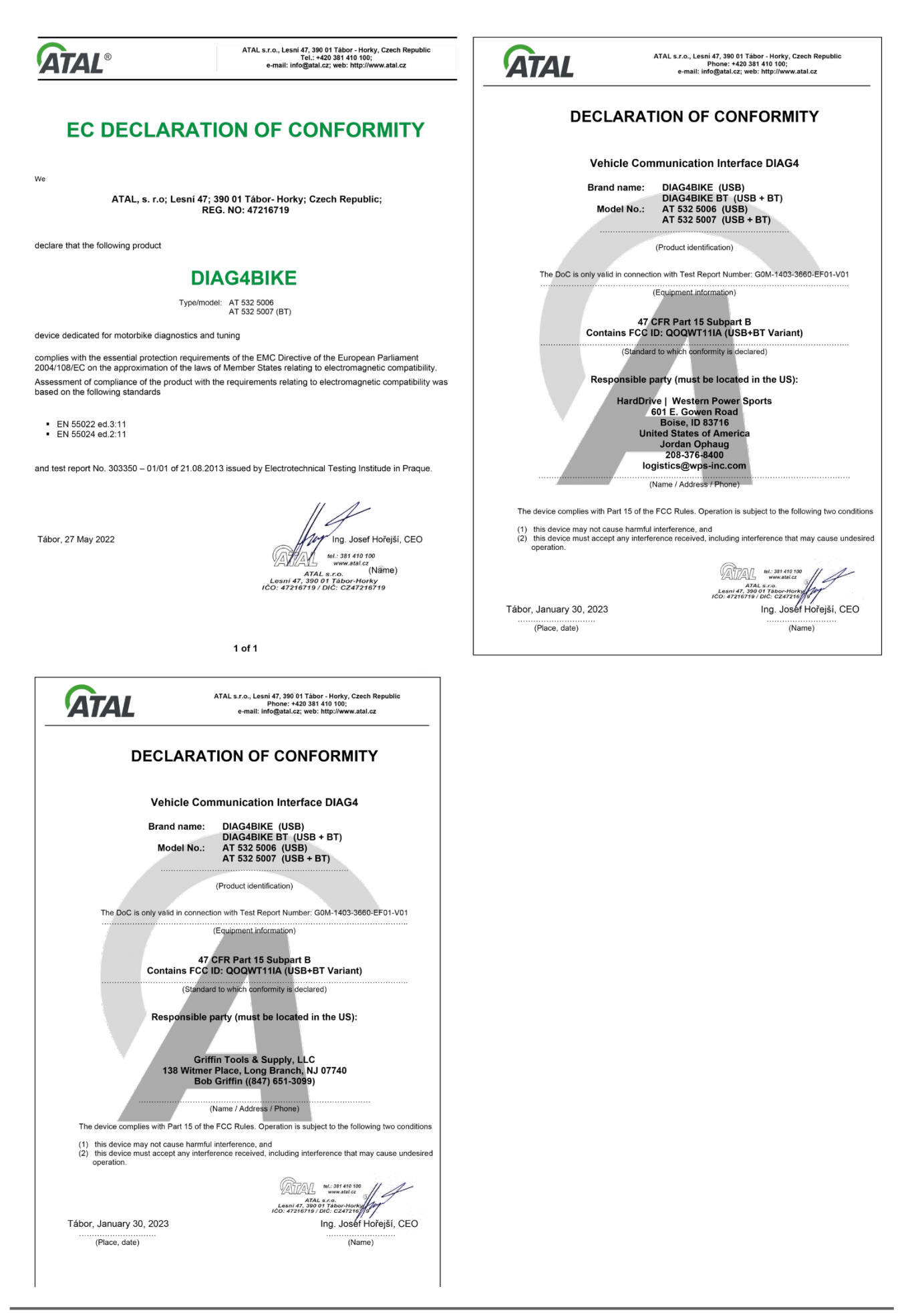